# **Online Inquiry Tool of OGE**

User manual

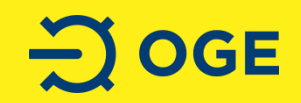

### **Registration**

#### Link: www.oge-oat-registrierung.net

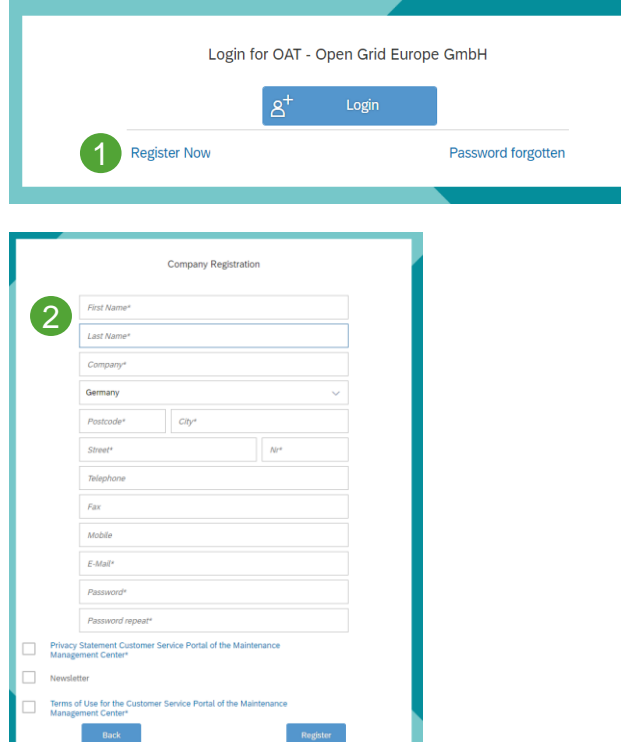

- 1 Register and create your account.
- 2 Fill in the registration form with all mandatory data.
	- Accept privacy statement and terms of use.
- 3 You will receive an e-mail with the confirmation of receipt of your registration request.
- 4 You will receive an e-mail with the registration confirmation. You can now use your account.

### **Choose your product**

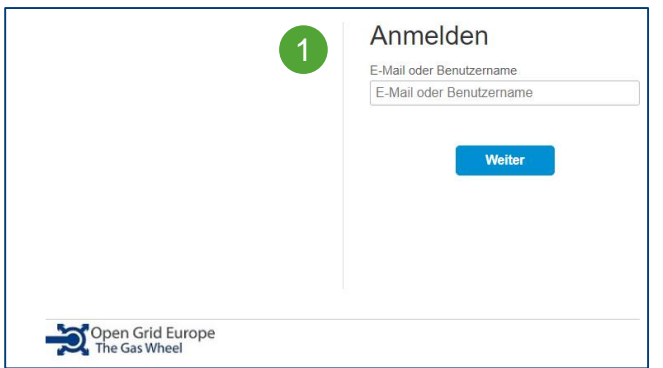

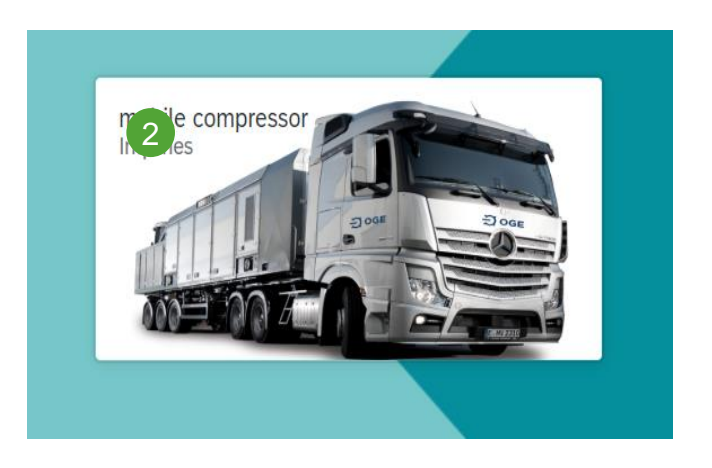

- Login with your user data.
- Select the desired service by clicking on the corresponding tile. 2
- The inquiry mask for the selected product opens. 3

# **Inquiry process (1)**

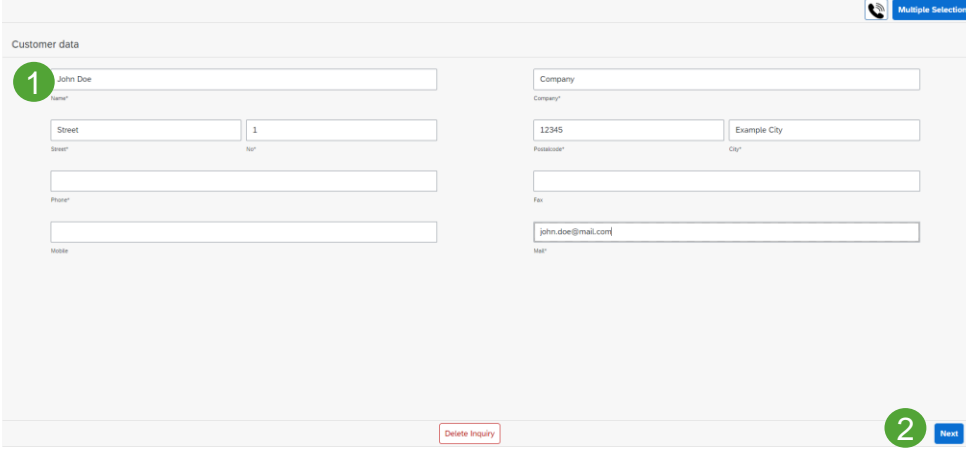

1 Personal data is automatically filled in from the registration form.

2 Confirm your entries by clicking on the Next button. You will be taken to the next page.

**All mandatory fields must be filled** in.

# **Inquiry process (2)**

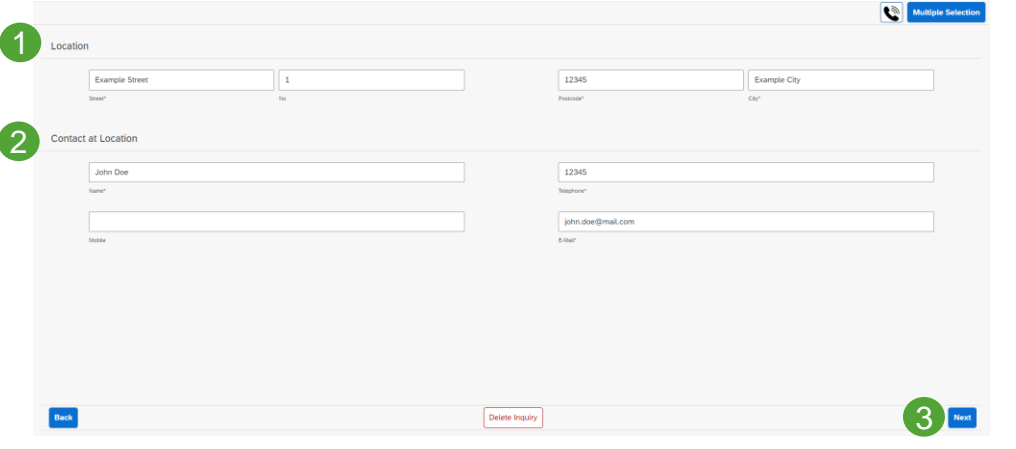

1 Here you can enter the location of operation. If no address is available, you can also enter coordinates in the remarks.

2 Enter the contact data of the contact person at the deployment site here.

**3** Confirm your entries by clicking on the Next button.

## **Inquiry process (3)**

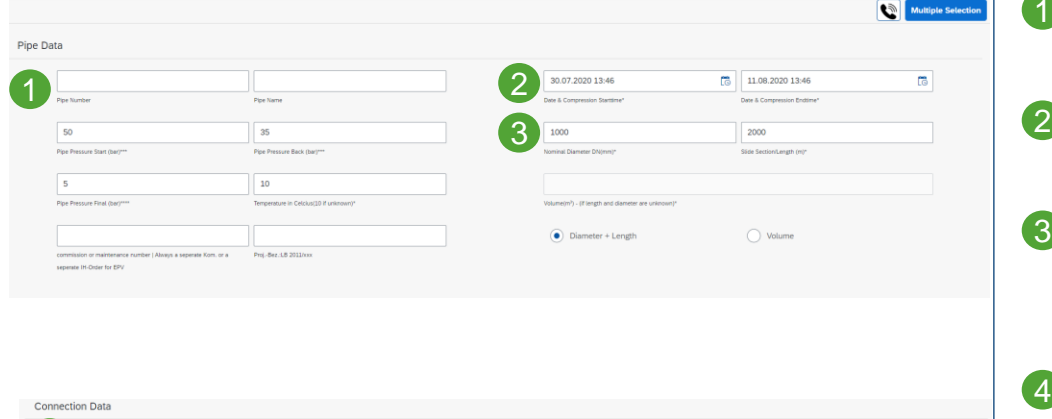

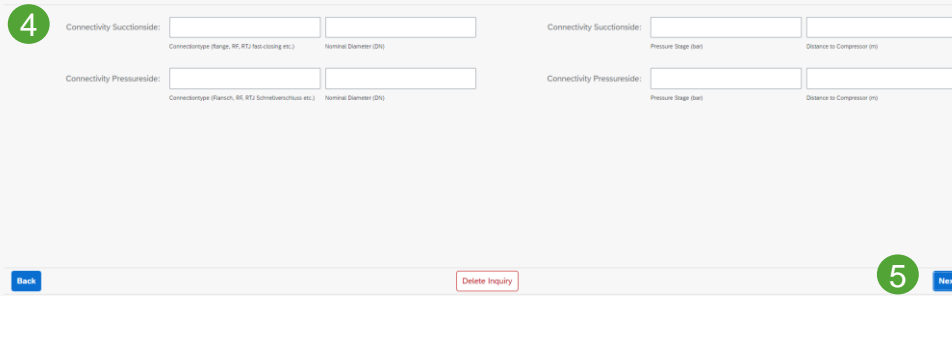

1 Please enter the specific data of the pipeline.

- 2 Select the desired time period for the measure here.
- **3** Enter either the volume or the diameter and length of the pipe section.
- 4) Here you can enter the connection options for the pipeline.
- 5 Confirm your entries by clicking on the Next button.

# **Inquiry process (4)**

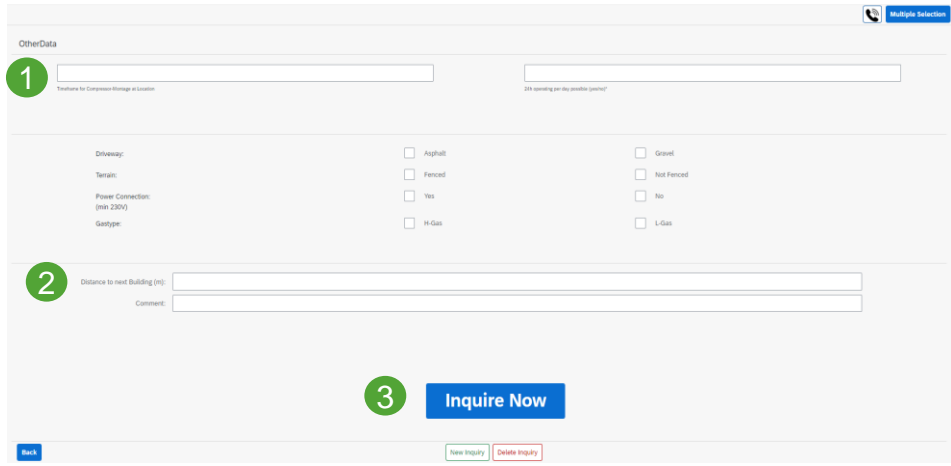

- 1 Here you have the possibility to enter other data.
- 2 If necessary, you can enter the coordinates of the location under remarks.
- **3** Complete your request with a click on "Inquire Now".

### **Completion of the request**

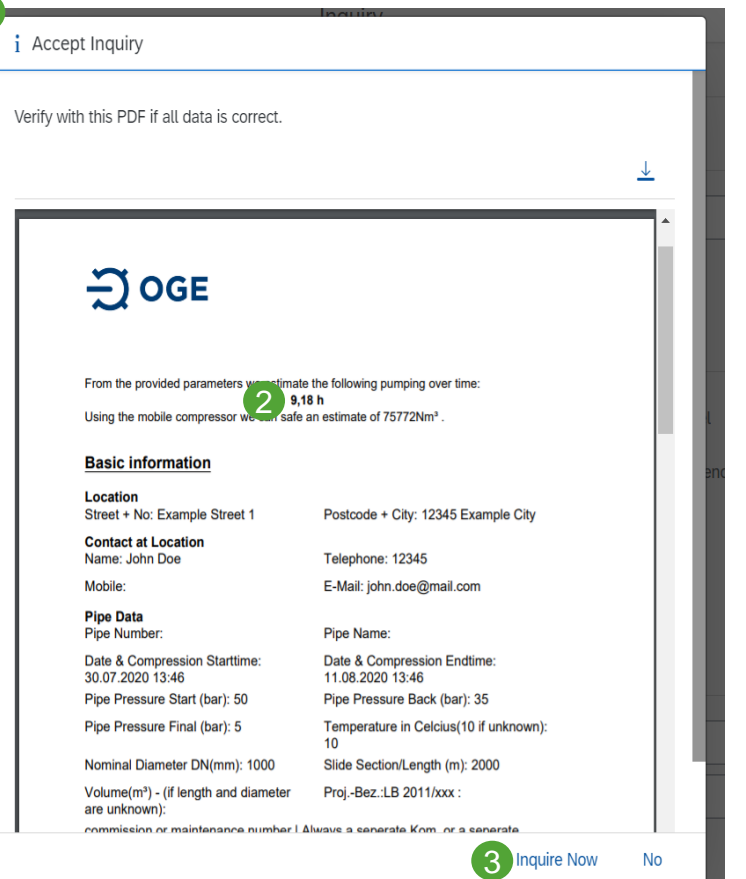

- 1 A PDF document with the summary of your request will appear in a popup window. Please check all details.
- 2 The estimated duration of the operation is displayed here.
- **3** With a click on request now your request is finally sent.
- 4 You will receive an e-mail with the confirmation of receipt of your request.
- 5 After processing you will receive an e-mail with an offer for the requested operation.